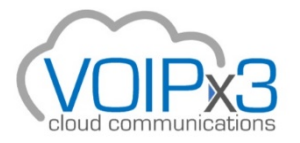

# [Conference Bridges](https://docs.skyswitch.com/display/SKYS/Conference+Bridges)

**Concept** Rules Example Configure the Feature in the PBX Portal Configure a Dedicated Conference Bridge Configure an Owned Conference Bridge If a direct DID for the conference bridge is desired If an Auto-Attendant is desired

#### **Concept**

You may create Dedicated and Owned conference bridges for use in any domain. Note that the system distinguishes between dedicated (also referred to as 'shared') conferences and user owned conferences. The Dedicated Conference type is a standalone conference with its own unique extension. The Owned Conference type is a user owned conference that will be accessible through the user's portal. Owned Conference type allows for basic users to monitor and add callers to their own conference bridge.

### **Definitions**

**Dedicated Conference Bridge** - a type of conference bridge that has its own extension.

**Owned Conference Bridge** - a type of conference bridge that is owned by a user.

**Direct Dial** - an option for an Owned Conference Bridge and allows for dialing directly into the conference bridge, similar to dialing a user's extension.

## Rules

- If type Dedicated Conference Bridge is selected and the desired extension already exists, the conference will override the "Forward Always" rule for that extension and direct it to the conference bridge.
- The Direct Dial option must be set for an Owned Conference Bridge to be dialed directly like a user extension.
- Owned Conference Bridge type must be chosen for the conference bridge to appear in the owner's user portal.

## Example

Choosing the Dedicated Conference Bridge type is best for when you want a shared conference bridge that many can use. This Conference is managed by an Office Manager scope or higher. Choosing the Owned Conference Bridge type is best for when you want a conference bridge for an individual user. The owner can then manage the participants and settings from their user portal.

## Configure the Feature in the PBX Portal

The PBX Portal allows you to configure two types of conference bridges: Dedicated Conference Bridge and Owned Conference Bridge. The type can be chosen in the PBX Portal.

### **Configure a Dedicated Conference Bridge**

In the PBX Portal go to Domain > Conferences

- Click the Add Conference button. This will load a modal box to add a conference bridge.
- Enter a name for the conference bridge.
- Under the Type heading, Dedicated conference bridge should already be select. If not, select the Dedicated conference bridge option.

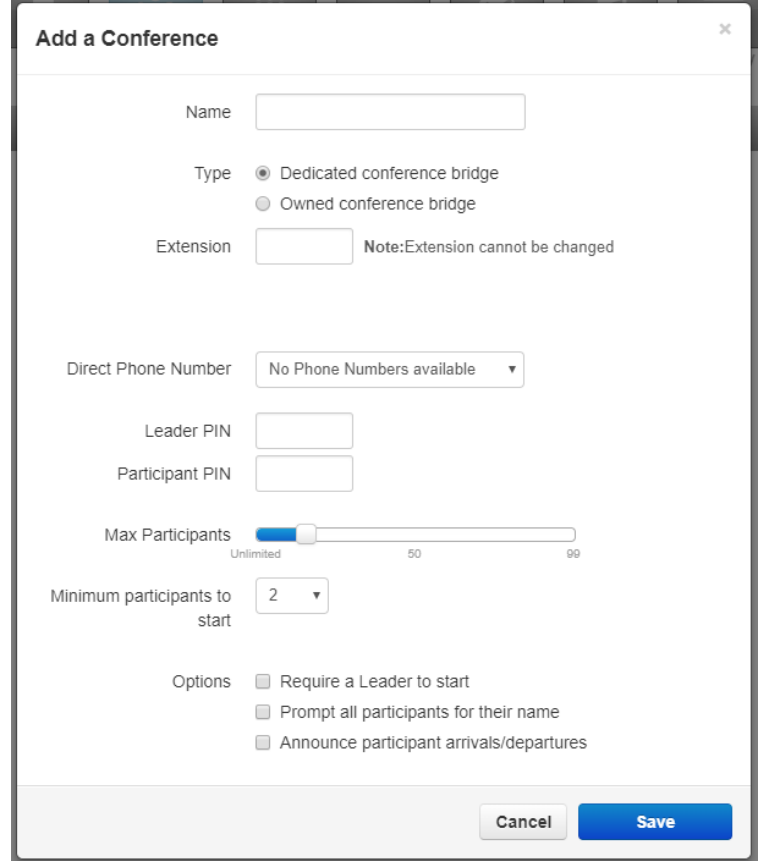

- After selecting the Dedicated conference bridge type, the Extension field should be available to edit.
- Enter an extension. If the extension already exists, this will override the extension's "Always" forward rule and forward to the conference bridge instead. Note: extension cannot be changed.
- Continue filling out the rest of conference details.
- Click the Save button.

#### **Reaching an Dedicated Conference Bridge**

There are two ways to reach a Dedicated Conference Bridge

- 1. From an on-net extension, dial the extension number.
- 2. Point a Direct Dial DID to the Dedicated Conference Bridge from the DID Inventory page.

### **Configure an Owned Conference Bridge**

In the PBX Portal go to Domain > Conferences

- Click the Add Conference button. This will load a modal box to add a conference bridge.
- Enter a name for the conference bridge.
- Under the Type heading, Owned conference bridge. This will show the Owned and Direct Dial fields.

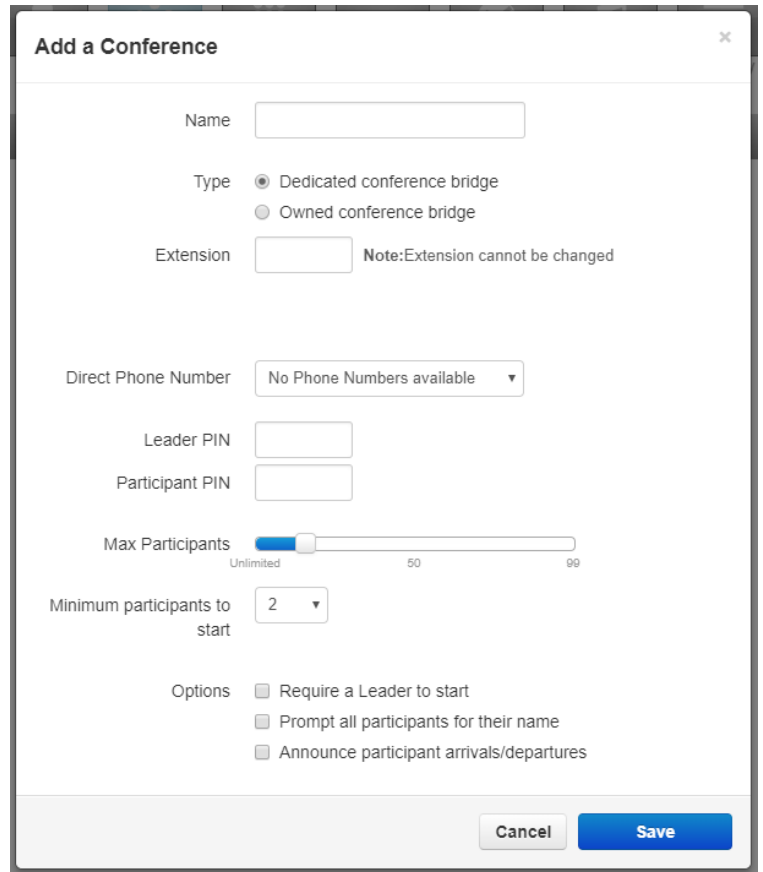

- Enter the extension of the desired owner. Note: owner cannot be changed.
- If desired, enter a number into the Direct Dial field. This will allow someone to dial the conference bridge like they would with an extension.
- Continue filling out the rest of conference details.
- Click the Save button.

#### **Reaching an Owned Conference Bridge**

There are three ways to reach an Owned Conference Bridge

- 1. From an on-net extension, dial the 'Direct Dial' extension that points to the owned bridge. This is necessary because you cannot dial the owner's extension to reach the bridge.
- 2. Point a DID to the owned conference bridge from the DID Inventory page.
- 3. Create an Auto-Attendant that will ask Users to enter a Room number, and then route the call to a User's Owned Conference Bridge.

# **If an Auto-Attendant is desired**

- Configure a DID to be forwarded a Routing User
- Configure an Answering Rule under the Routing User to forward calls to 02020202.

The 02020202 extension is a special system number that will connect callers to an Auto-Attendant that will prompt for the Conference Room number.

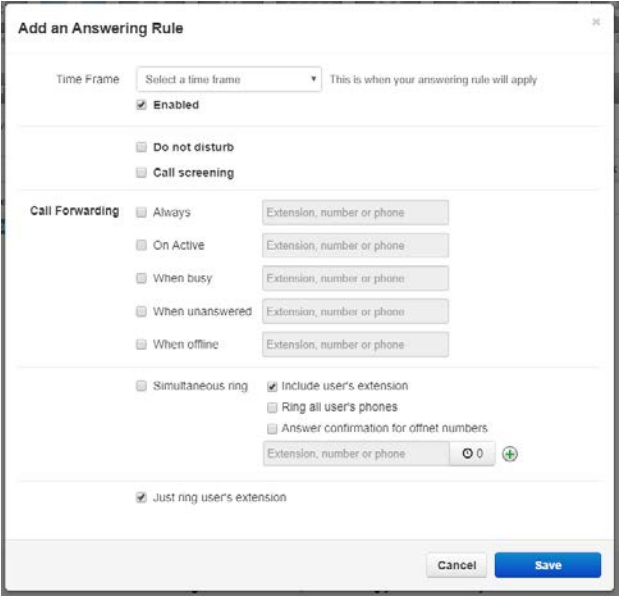